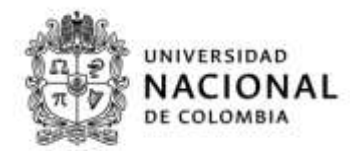

# **Instructivo para el registro de proyectos y solicitud de Avales Jóvenes Investigadores e Innovadores 2017**

Publicado por

Sistema de Información HERMES

**Vicerrectoría de Investigación**

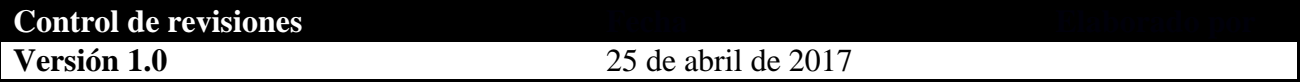

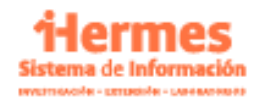

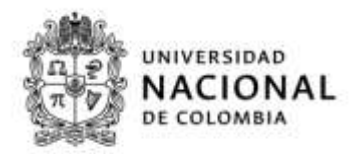

# **INTRODUCCIÓN**

El presente documento buscar ser un guía para la solicitud de los Avales institucionales para la Convocatoria Externa de jóvenes investigadores e innovadores, a través del Sistema de Información Hermes.

#### **Alcance del documento**

Abarca a los usuarios de las Facultades e Institutos, grupos de investigación, docentes e investigadores, estudiantes y jóvenes investigadores, que realizan actividades de Investigación.

#### **Responsable**

Vicerrectoría de Investigación - Dirección Nacional de Investigación y Extensión - Sistema de Información Hermes.

#### **Disposiciones generales**

El usuario que desee ingresar al sistema deberá contar con acceso a internet, navegador web (Chrome, Opera, Explorer, Mozilla Firefox, etc.) y el *software* Adobe Acrobat (o cualquiera que pueda leer archivos PDF).

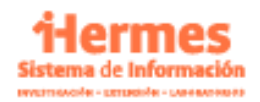

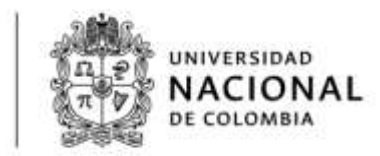

## **1. Ingreso al sistema**

En su navegador web, en la barra de dirección **www.hermes.unal.edu.co**, ingrese los datos que le fueron asignados (Usuario y Contraseña) como se muestra en la "Figura 1. Ingreso al Sistema".

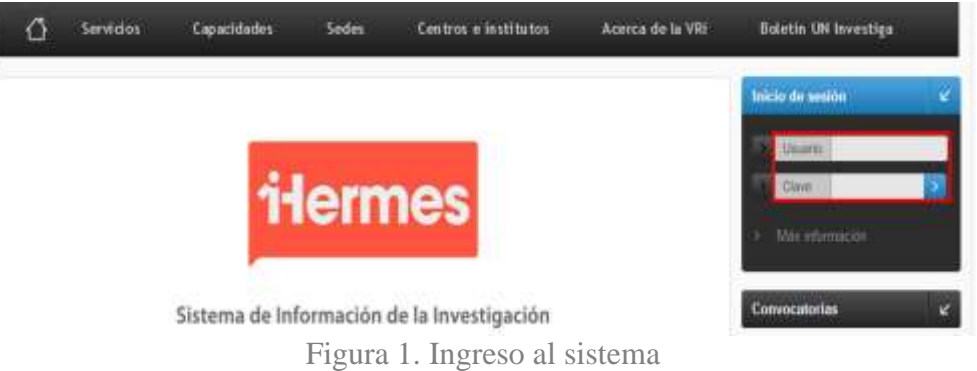

# **2. Acceso a los módulos para el registro de proyectos y solicitud de avales**

Una vez ingrese al Sistema encontrará dos imágenes (ver Figura 2):

**Registre: Proyectos** Primero debe registrar el proyecto de investigación que va a desarrollar el joven investigador, para poderlo vincular a la solicitud de aval.

**Solicite: Avales** Una vez registrado el proyecto, de clic sobre la imagen Avales y proceda a registrar la solicitud.

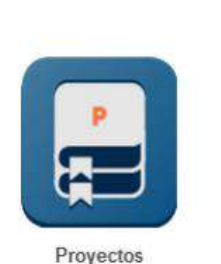

**Registre: Solicite:**

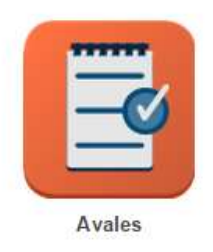

Figura 2. Módulos para el registro de proyectos y solicitud de avales

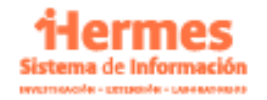

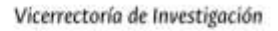

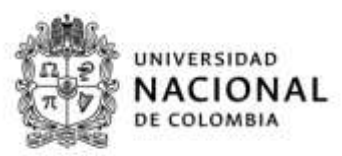

#### **2.1 Registro del proyecto**

Una vez ingrese al registro de los proyectos, a mano derecha podrá visualizar el siguiente menú de la figura 3. Para realizar el registro del proyecto a través del sistema, debe dar clic en la opción "Registro de proyectos":

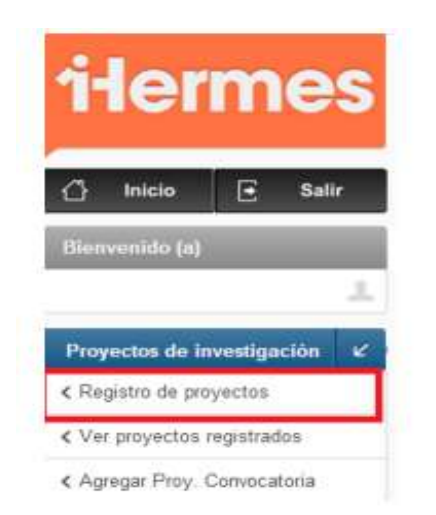

Figura 3. Menú para el registro de proyectos

Una vez ingrese al registro de proyectos, usted podrá diligenciar la información Académico-Administrativa y financiera del proyecto, dando clic en las pestañas que se encuentran al costado izquierdo de la pantalla, de la siguiente manera:

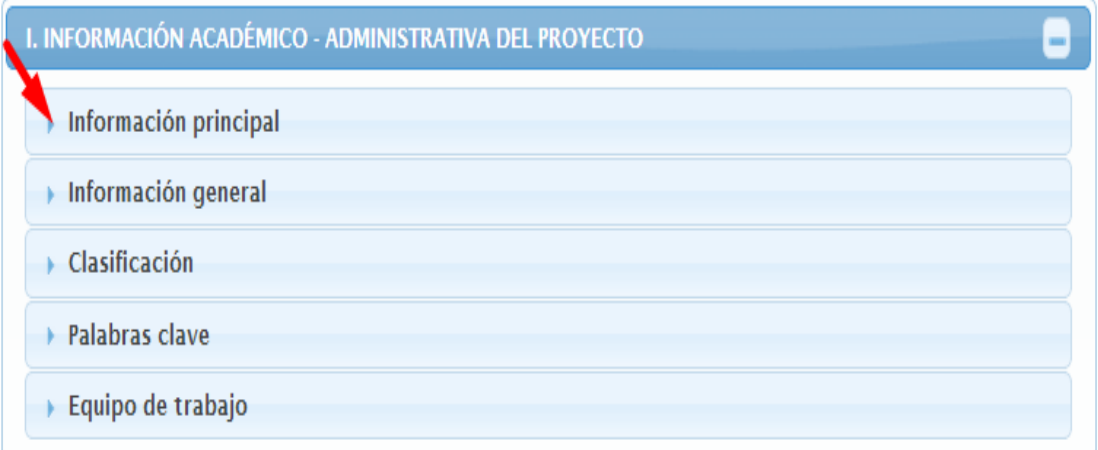

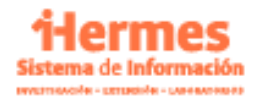

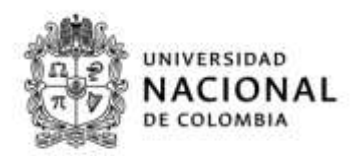

Figura 4. Pantalla registro de proyectos – Información principal

## **2.1.1 Información principal**

En el link "Información principal" diligenciar lo siguiente:

- **Clase de proyecto:** Externo
- **Tipo de Proyecto:** Proyecto de Investigación
- **Tipología de proyecto:** Se deberán diligenciar según la especificidad del proyecto

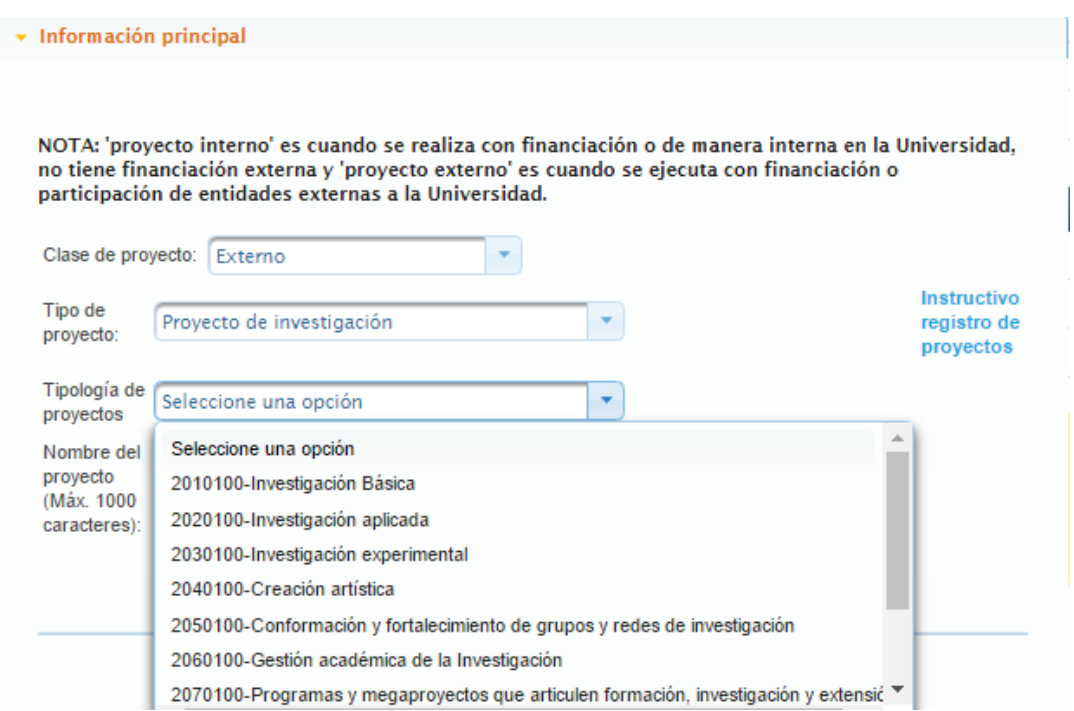

Figura 5. Información principal

- **Duración:** Este campo pregunta el tiempo de formulación del proyecto y el tiempo de ejecución del proyecto, este último debe ser de doce meses.
- **Director del proyecto:** Luego debe diligenciar los datos del docente tutor del joven investigador que figurará como director del proyecto y que realiza el registro de este en e sistema Hermes. Deberá ingresar la información de horas semanales que dedicará al

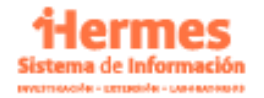

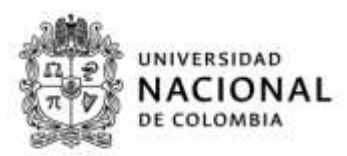

proyecto, posteriormente dar clic en agregar director. El sistema de manera automática, le calcula el valor de dedicación de acuerdo a las horas y el tiempo registrado del proyecto.

**Nota:** Es necesario colocar un número de horas superior a cero y agregar director para que el Sistema le permita guardar.

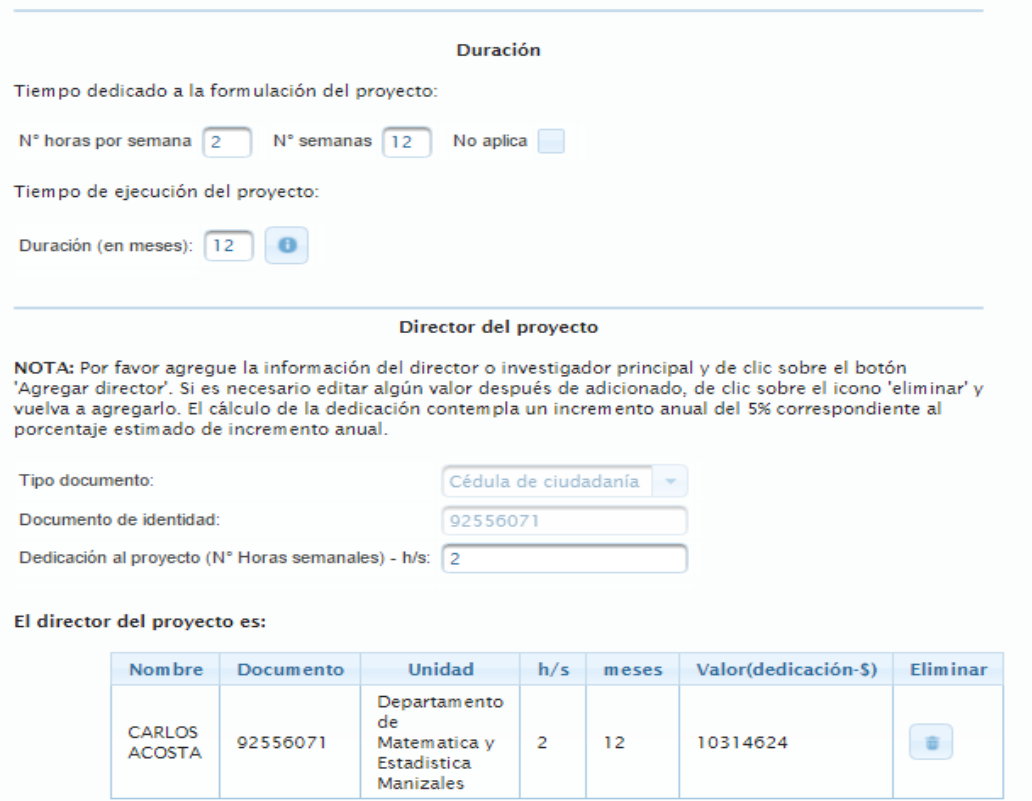

Figura 6. Información principal – Duración y Director del proyecto

 **Dependencias responsables:** Finalmente aparecen los campos para seleccionar la dependencias responsable del proyecto, para ello se debe seleccionar la facultad y departamento que respaldará al joven investigador y al finalizar dar clic en el botón "Adicionar dependencia"

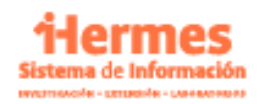

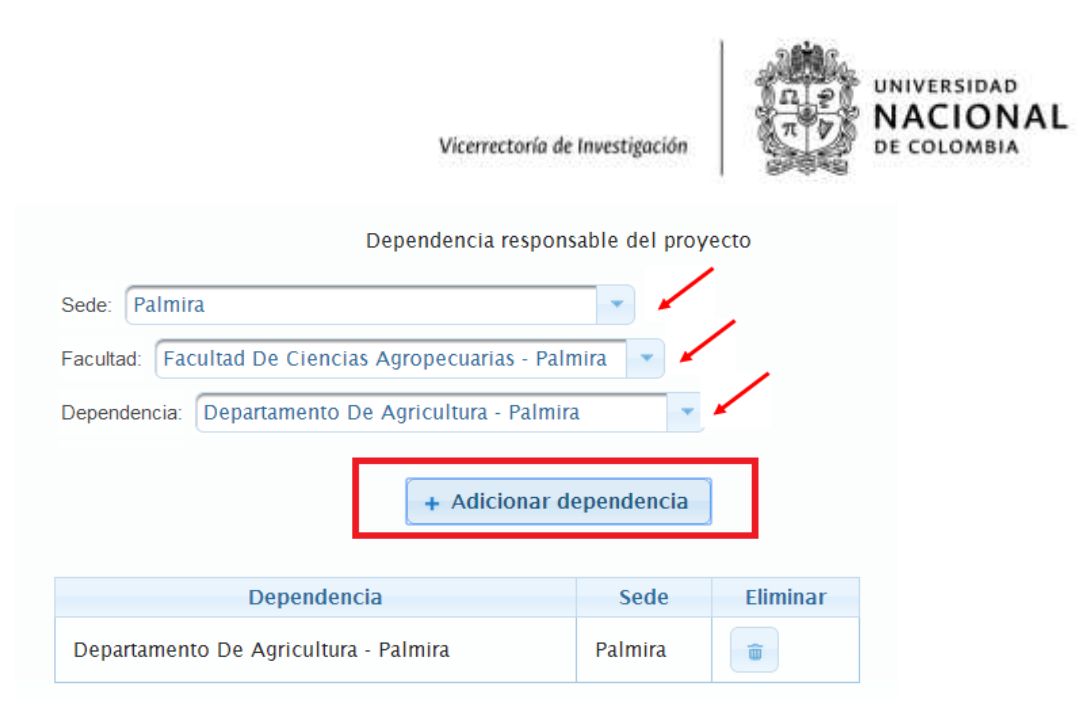

Figura 7. Información principal – Dependencia responsable

## **2.1.2 Información general**

- Podrá seleccionar el rol de la universidad, en este caso debe seleccionarse ejecutora.
- Tipo de financiación: Seleccionar externa a través de convocatoria

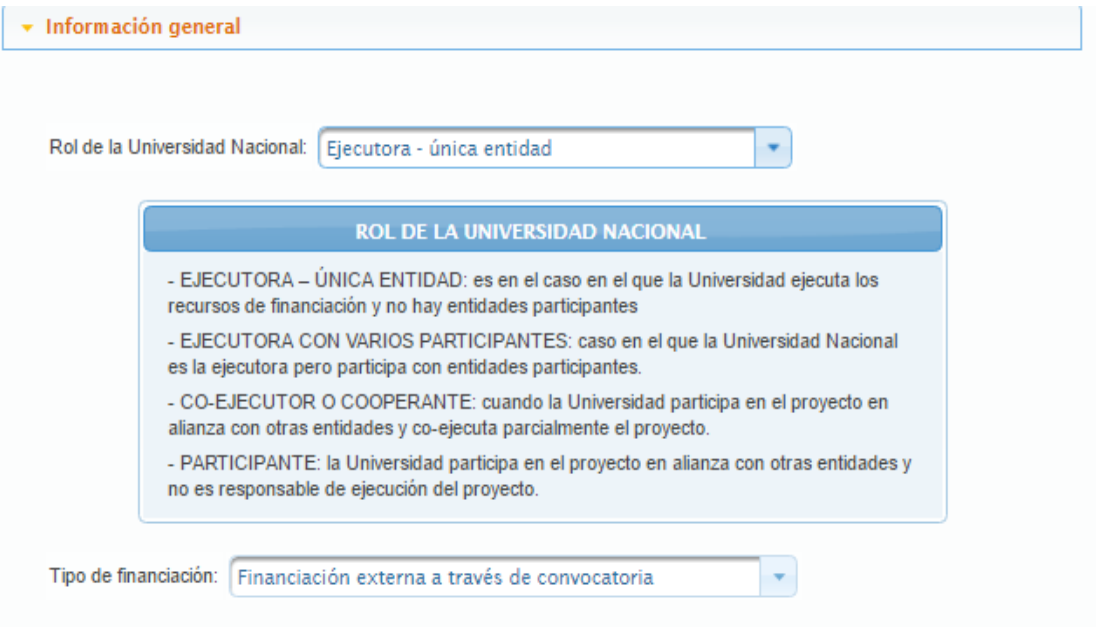

Figura 8. Información general

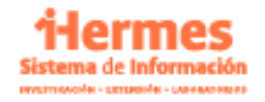

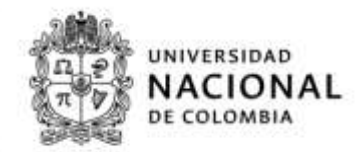

- Los demás campos solicitados en Información general: Descripción general del proyecto, Objetivos específicos, Resultados esperados, Productos académicos, Clasificación y Palabras claves, deberán ser diligenciados según la información específica del proyecto. Es importante tener en cuenta el número máximo de caracteres permitido en el sistema.
- **Equipo de trabajo:** En equipo de trabajo como integrantes del proyecto debe vincular al joven investigador, debe seleccionar que **SI** conoce los datos personales de los integrantes, dado que para esta convocatoria se requiere la información del joven. Luego debe seleccionar en tipo de vinculación el joven investigador si es estudiante de posgrado de la Universidad o si es egresado o externo de otra Universidad.

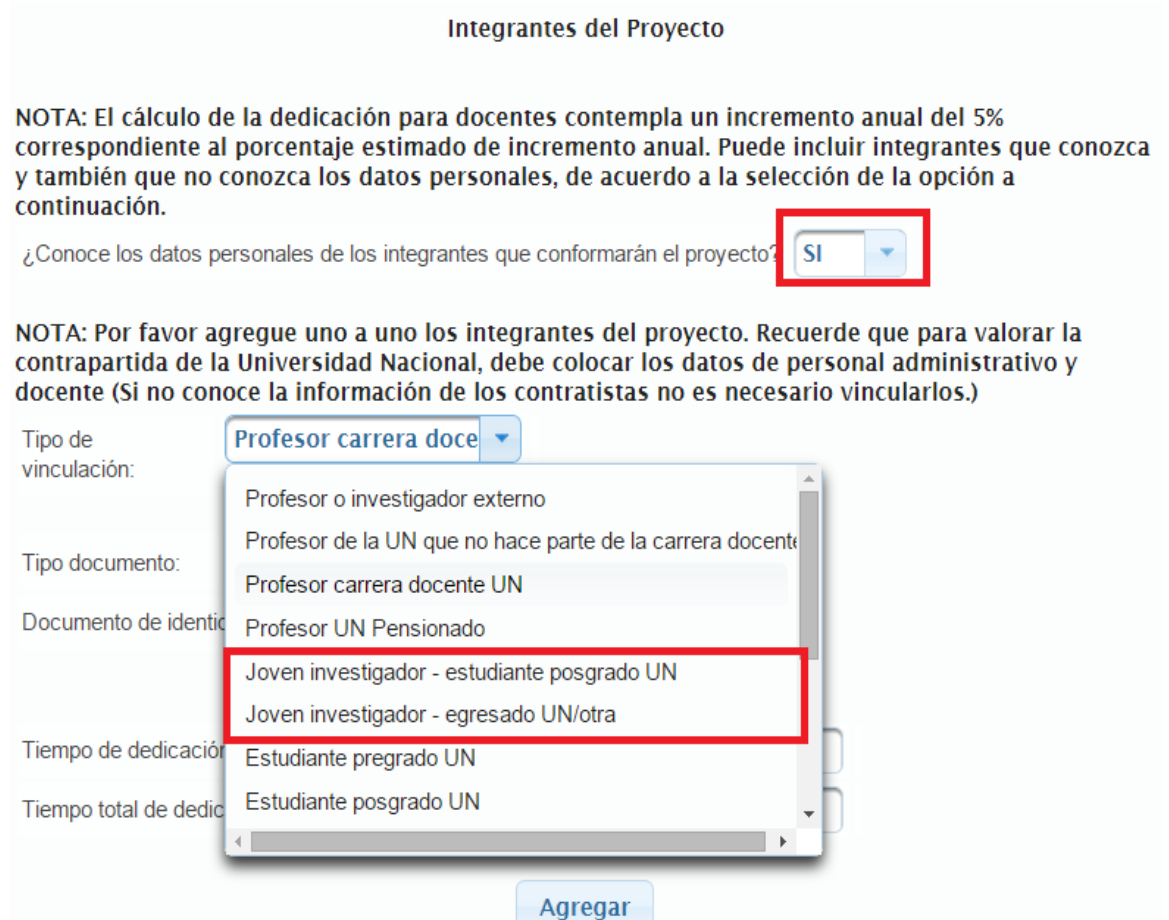

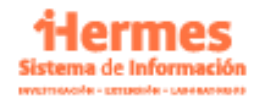

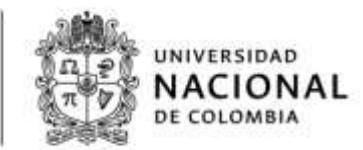

Figura 9. Equipo de trabajo

- Luego debe colocar el tipo y número de documento de identificación, dar clic en **Buscar Investigador** y diligenciar toda la información básica que pregunta el formulario para el joven investigador. Finalmente dar clic en agregar.
- Recuerde que los datos del joven investigador, deben cumplir con lo establecido en los términos de referencia en cuanto edad, fecha de graduación y promedio.

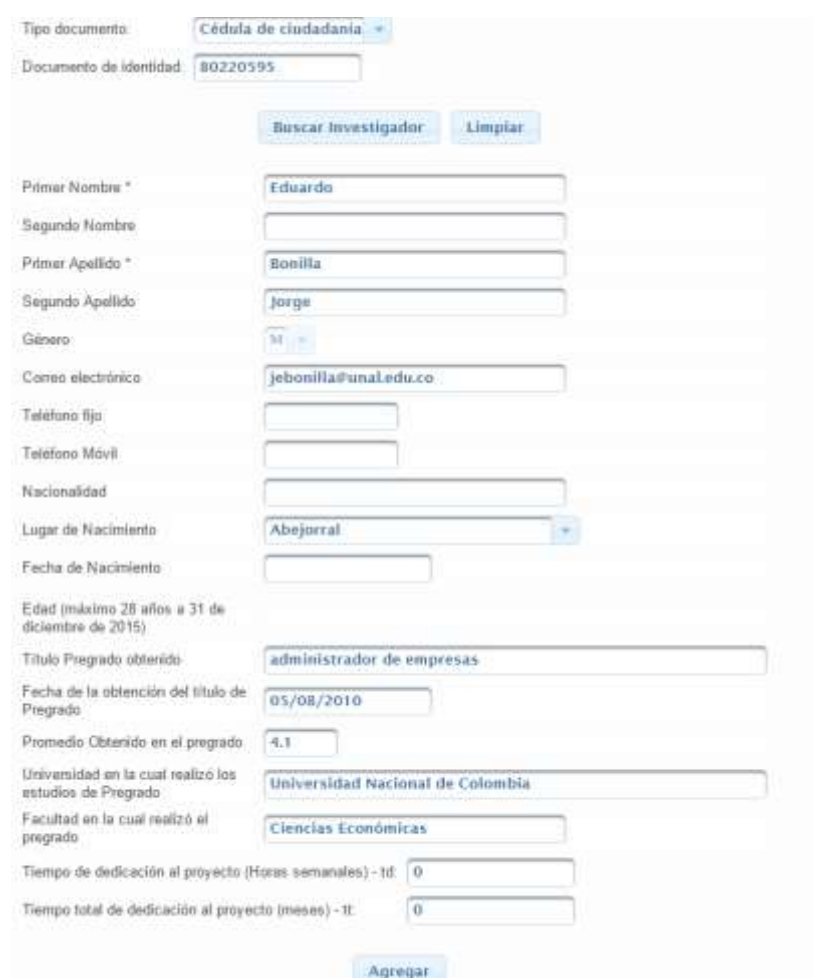

Figura 10. Información joven investigador

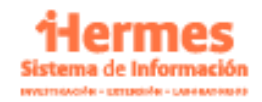

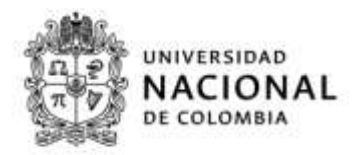

 **NOTA: Se recomienda que el tutor sea quien registre el proyecto y solicite el aval, por lo tanto aparecerá como director (No hay necesidad de diligenciarlo nuevamente en este espacio)**

## **2.1.3 Información financiera del proyecto**

- **Aspectos generales:** Seleccione la facultad del Joven Investigador
- **Costos:** tenga en cuenta las siguientes instrucciones para la asignación de costos Se recomienda revisar las instrucciones para el ingreso de los costos, el cual relaciona las recomendaciones a tener en cuenta para registrar la financiación general. (Ver Figura 11)

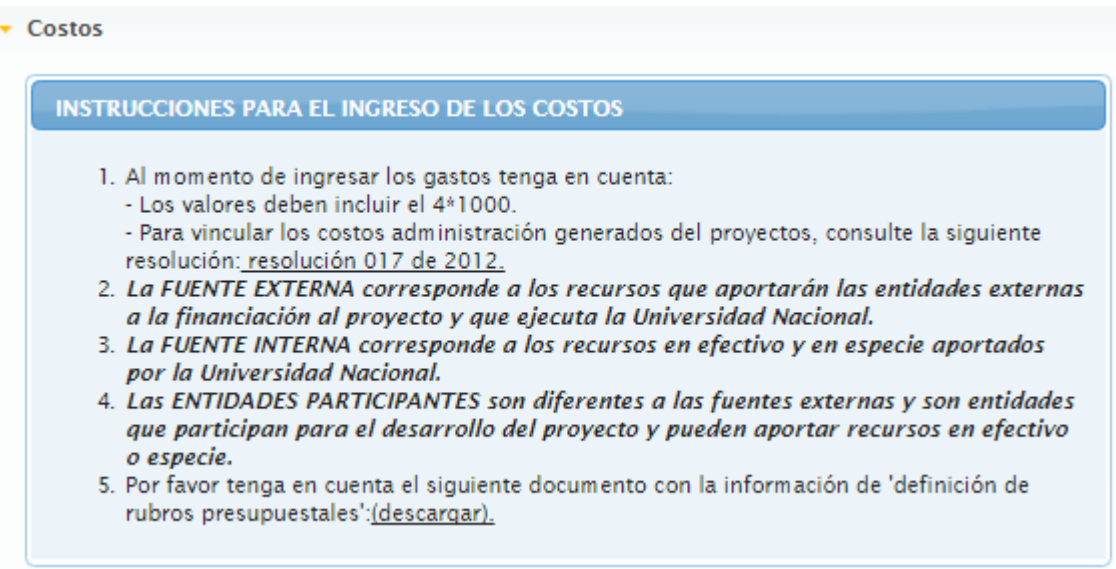

Figura 11. Instrucciones para el ingreso de costo

### **Fuentes de Financiación:**

El apoyo financiero que ofrece esta convocatoria para cada joven investigador es de \$2213151 mensual por 12 meses, para un total de \$26557812 por joven, de los cuales las fuentes de financiación a diligenciar serán:

- 1. **Fuente externa: Colciencias:** 60% que equivale a \$15934687
- 2. **Fuente Interna: Universidad Nacional de Colombia:** 40% que equivale a \$10623125, este aporte se distribuirá por partes iguales entre los siguientes niveles:

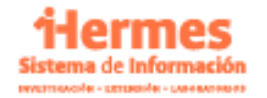

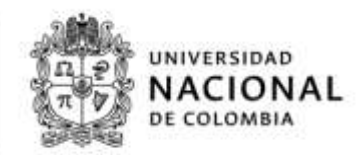

- $\checkmark$  Nivel Nacional: Vicerrectoría de Investigación
- $\checkmark$  Nivel Sede: Dirección de Investigación de la Sede Correspondiente o quien haga sus veces en las sedes de Presencia Nacional
- $\checkmark$  Nivel Facultad: La Facultad que va a respaldar la vinculación del joven investigador La Universidad Nacional

Una vez se ADICIONEN LAS FUENTES, debe dar clic en el siguiente icono  $\vert \cdot \cdot \vert$ , relacionado al lado de la fuente adicionada, para que se desplieguen los rubros de cada fuente. **Por favor digitar el valor correspondiente en el rubro de estimulo estudiantes** 

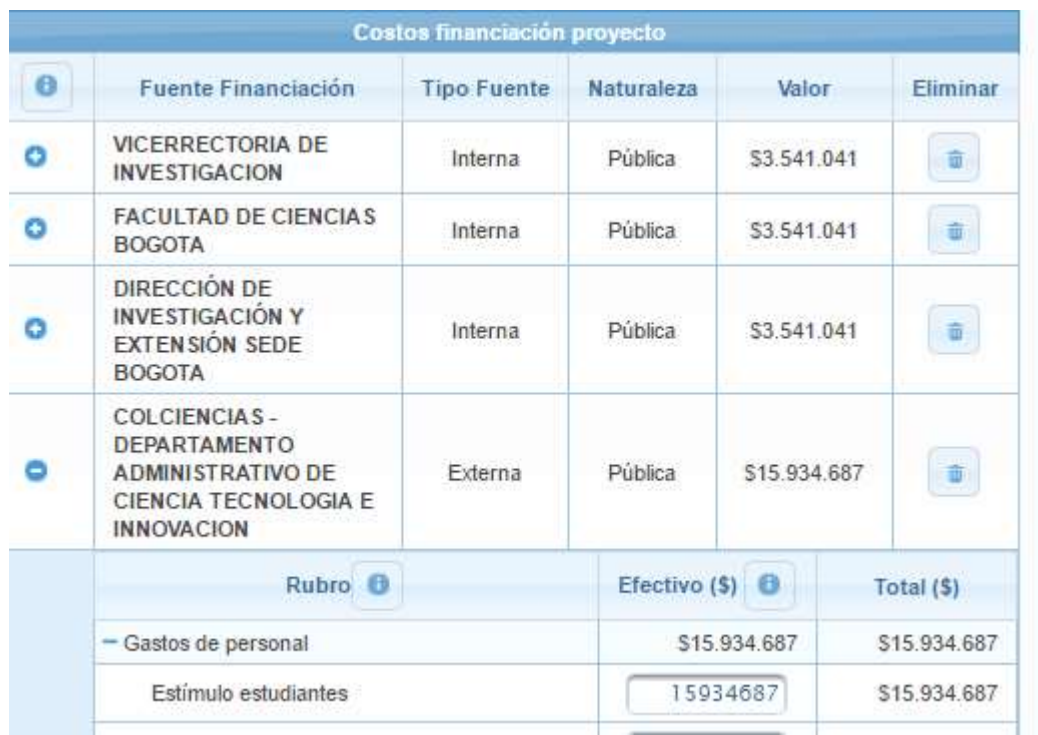

Figura 12. Fuentes de financiación y Costos

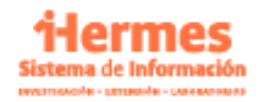

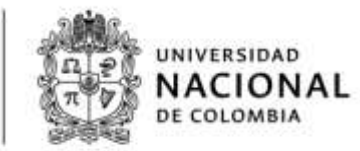

## **Valor total del Proyecto:**

El valor total del proyecto deberá ser como se muestra en la Figura 13:

# **CONTRAPARTIDA EFECTIVO PERSONAL** La contrapartida en efectivo personal (docente y administrativo) ha sido calculada empleando la duración del proyecto, el tiempo de dedicación al proyecto de cada docente/administrativo participante y el valor por hora de cada uno. Se calcula automáticamente de acuerdo al equipo de trabajo incluido.

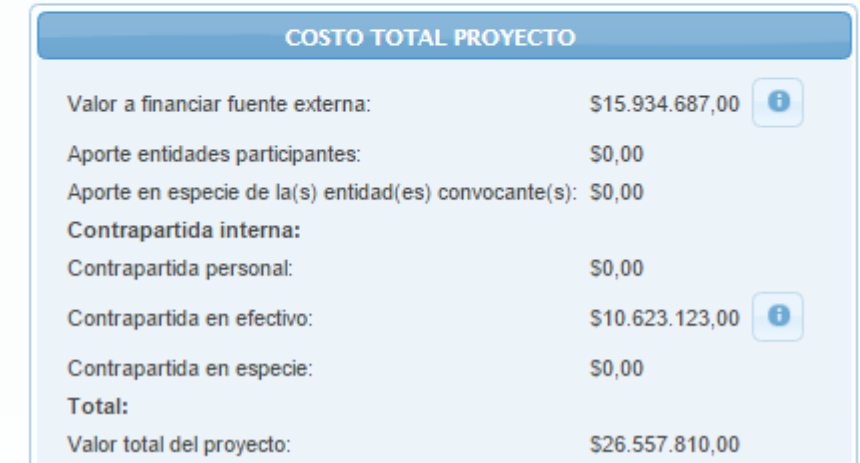

Figura 13. Costo total del proyecto

Al finalizar el registro debe dar clic en **Guardar y finalizar edición** para poder continuar con la solicitud de aval correspondiente

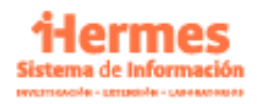

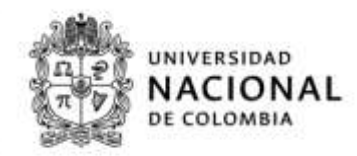

## **2.2 Ingreso a Solicitud de aval**

 Al finalizar el registro del proyecto el sistema le informará que el proyecto ha sido guardado y que puede solicitar el aval. Debe dar clic en solicitar aval.

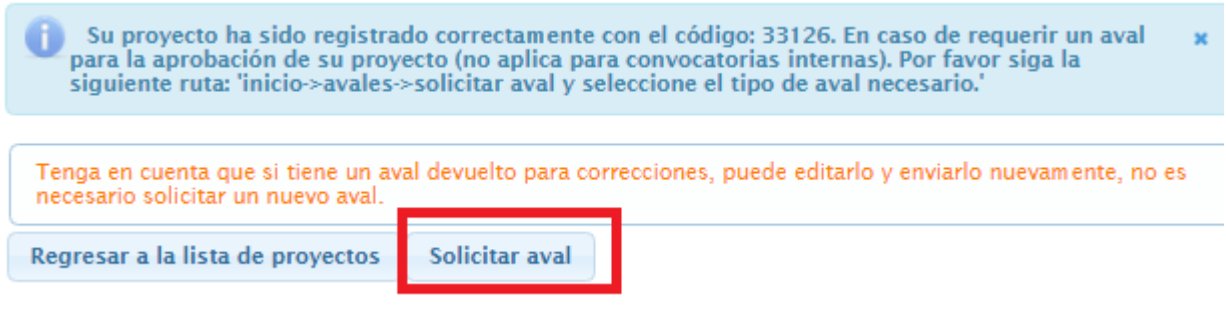

Figura 14 a. Solicitud de aval después del registro de proyecto

 Si no se genera la opción anterior o el docente ingresa después. Puede también dirigirse directamente al módulo de avales debe dar clic en siguiente icono

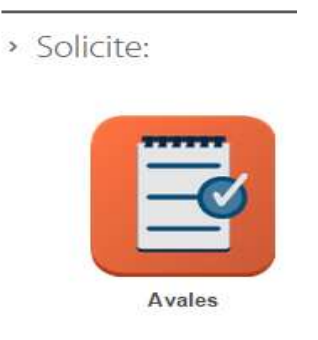

Figura 14 b.. Módulo de avales

 Luego de dar clic en el link de avales, en la parte izquierda de la pantalla, está el siguiente cuadro, por favor de clic sobre *Solicitud de aval*

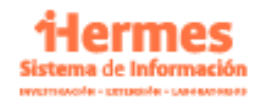

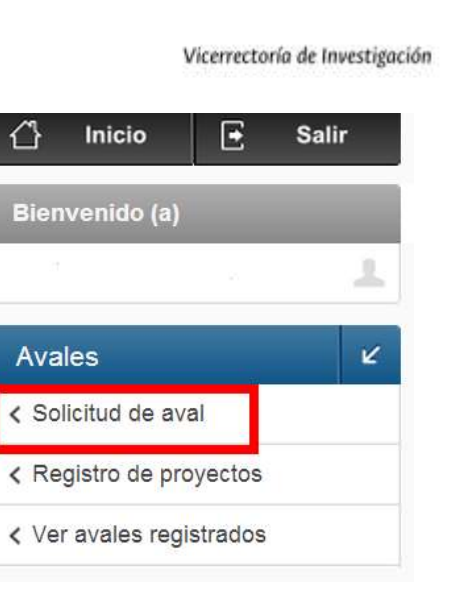

Figura 15 Solicitud de aval

 Al ingresar a la solicitud de aval, el sistema le preguntará el Tipo de aval: Seleccione *Proyecto de Investigación*

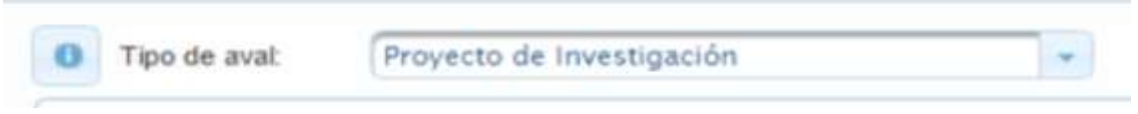

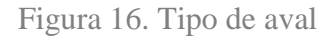

 **Proyecto:** Seleccione el proyecto ya registrado, donde el joven investigador desarrollará sus actividades

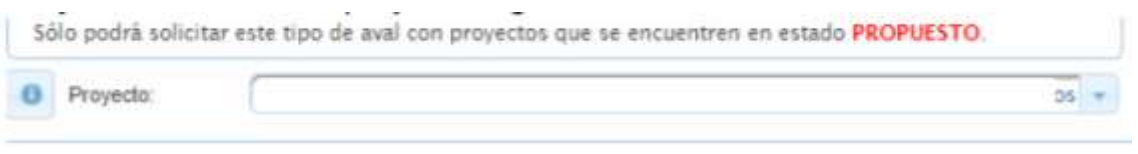

Figura 17. Seleccionar proyecto asociado

- **Entidad externa:** Seleccione a COLCIENCIAS como entidad externa
- **Convocatoria No. 775 "Convocatoria Nacional Jóvenes Investigadores e Innovadores por la Paz 2017",**

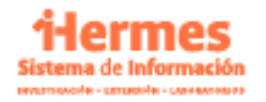

UNIVERSIDAD NACIONAL

DE COLOMBIA

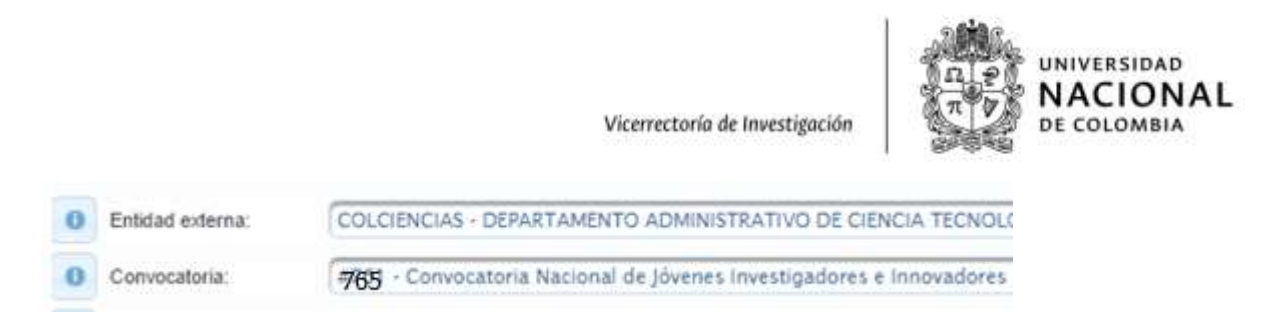

Figura 18 .Selección de entifdad externa y convocatoria

- **Grupo de Investigación:** Seleccione el grupo de Investigación al que pertenece el joven y docente.
- **Documentos a adjuntar**

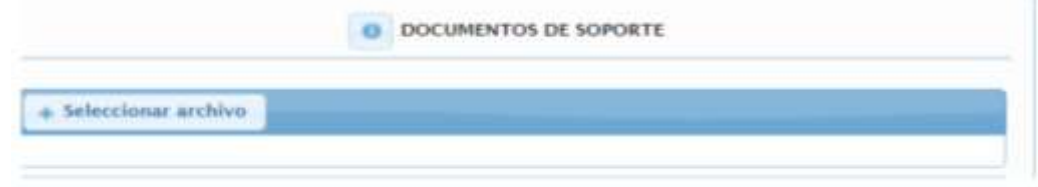

Figura 19 .Documentos adjuntos

Con la opción seleccionar archivo usted podrá cargar los documentos del joven investigador. Recuerde que de acuerdo a las directrices y a los requisitos de la Convocatoria, debe adjuntar:

- Fotocopia de la cédula de ciudadanía del (de la) joven investigador(a) por ambas caras ampliada al 150%
- Copia del diploma y/o acta de grado o certificación expedida por la oficina responsable de la institución en donde se indique que ha culminado materias y el único requisito pendiente para obtener su título es la ceremonia de grado.
- Certificado de notas expedido y firmado por la oficina responsable de la universidad donde conste un promedio acumulado en el pregrado de mínimo 3.8.
- Soporte de la actualización de los aplicativos GrupLAC del grupo de investigación y CvLAC del tutor y del joven investigador que se postula.
- Anexo 3 de Colciencias, "Documento para la presentación de la propuesta de actividades y resultados esperados del joven", de máximo 8 páginas en archivo PDF, presentado en formato de letra ARIAL 11 puntos, a doble espacio y que contenga los ítems relacionados en requisitos mínimos de la página 1, numeral 1.
- Anexo 4 de Colciencias, Carta de aval y compromiso institucional firmada por el Director del Grupo de Investigación y por el tutor asignado.

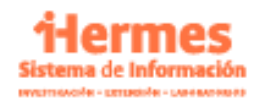

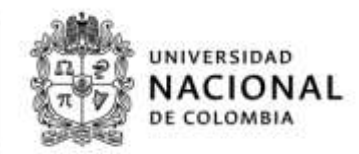

**Nota:** El anexo 3 debe reservar el espacio para la firma del (de la) director(a) de Investigación y Extensión de la sede correspondiente (o quien haga sus veces en la sedes de Presencia Nacional), quien está facultado(a) para presentar y avalar al ( a la) joven ante Colciencias. Se solicita adjunto el documento en formato Word para el trámite respectivo.

### **Aceptación de términos:**

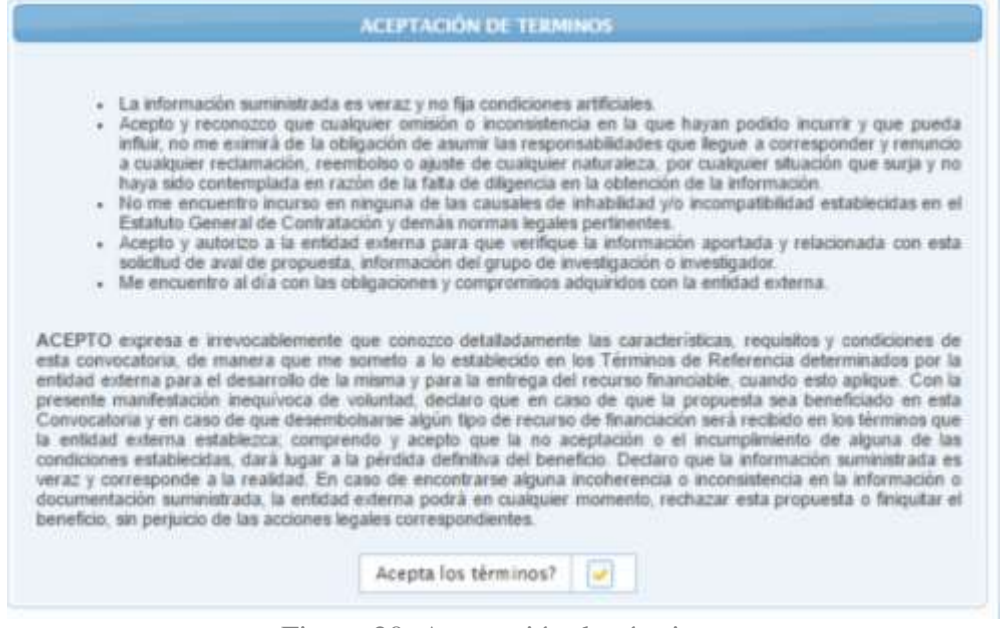

Figura 20 .Aceptación de términos

### **Envío de Solicitud**

Si el formulario está completamente diligenciado y no requiere de cambios posteriores, usted podrá GUARDAR Y ENVIAR su solicitud de aval, una vez se haga esta acción, la solicitud le llegará a la dependencia responsable de verificar la solicitud de aval y los documentos adjuntos exigidos por Colciencias. De lo contrario GUARDE PARCIALMENTE y haga las modificaciones respectivas.

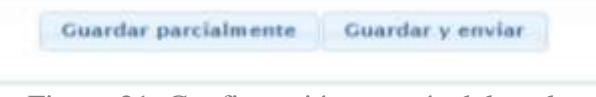

Figura 21 .Confirmación y envío del aval.

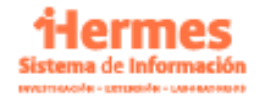

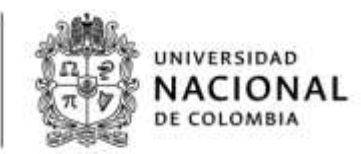

## **Mayor Información:**

**<http://investigacion.unal.edu.co/servicios/convocatorias/convocatorias-externas/>**

Convocatoria No. 775 "Convocatoria Nacional Jóvenes Investigadores e Innovadores por la Paz 2017

Términos de referencia y mayor [información](http://www.colciencias.gov.co/sites/default/files/upload/convocatoria/terminos-de-referencia-firmados-version-consulta.pdf)

Procedimiento interno solicitud aval institucional UN

**Sistema de Información Hermes:** 

**Correo electrónico: [hermes@unal.edu.co](mailto:hermes@unal.edu.co)**

**Teléfono: 3165000 Extensión: 11111**

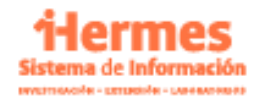